### Инструкция по регистрации номера в приложении ED24.kz

Есть два способа регистрации номера:

- 1. При постановке в очередь;
- 2. Если у заявителя есть личный кабинет, то через вход в личный кабинет.

## ПРИ ПОСТАНОВКЕ В ОЧЕРЕДЬ

1) Выбираем город, нажимаем кнопку ВСТАТЬ В ОЧЕРЕДЬ.

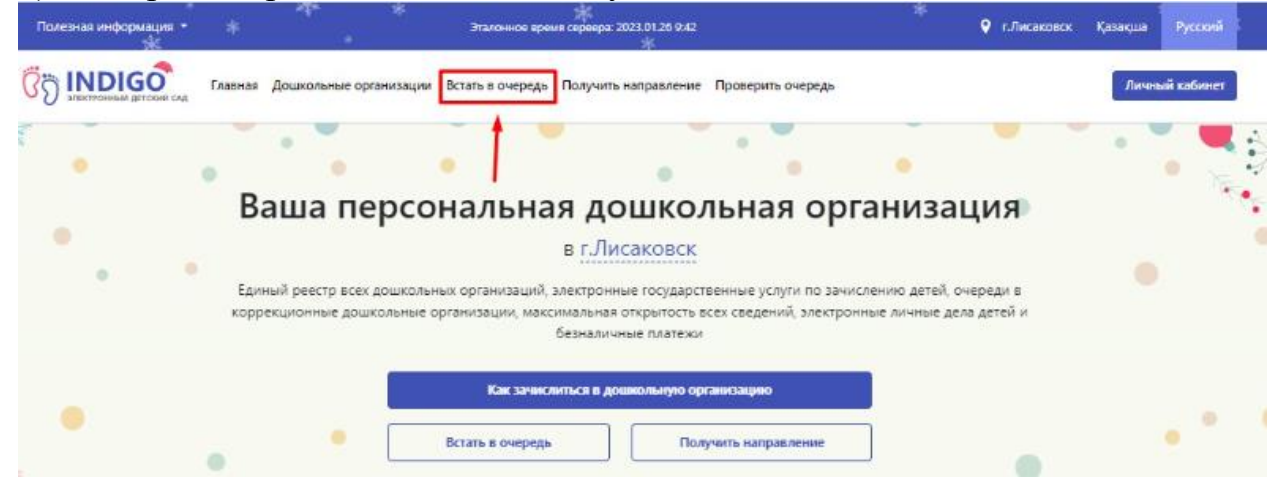

## 2) Проставляем галочки к соглашениям и нажимаем кнопку ВСТАТЬ В ОБЩЕОБРАЗОВАТЕЛЬНУЮ ОЧЕРЕДЬ или ВСТАТЬ В КОРРЕКЦИОННУЮ ОЧЕРЕДЬ

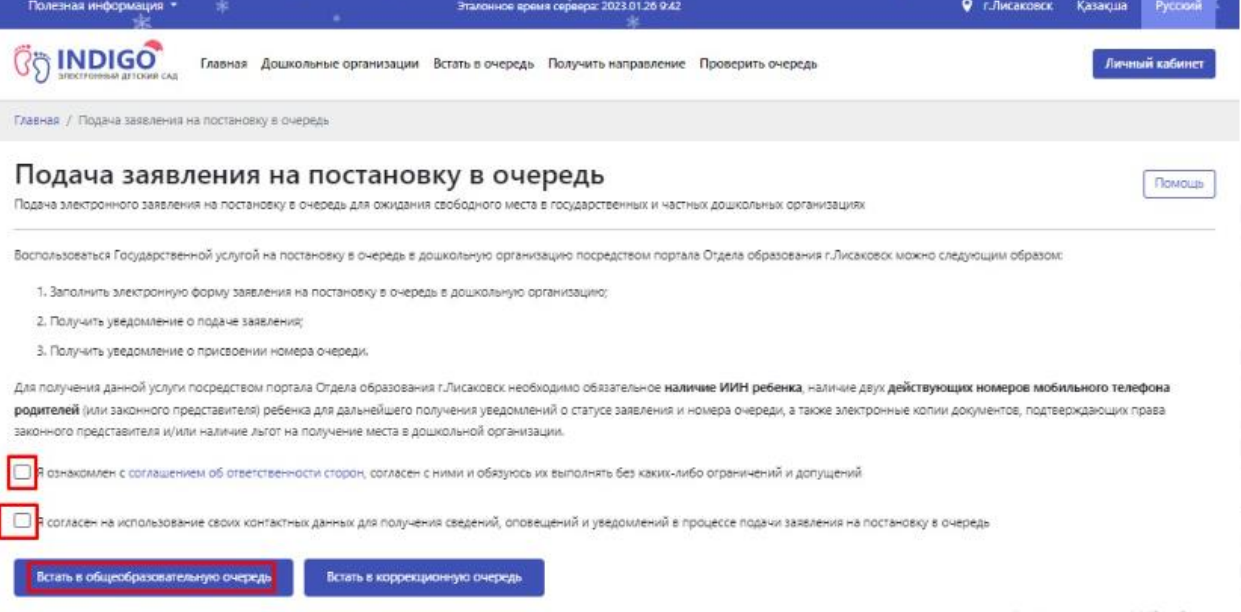

## 3) Скачиваем приложение на смартфон в Google Play или App Store. Указываем номер телефона на сайте и нажимаем кнопку ОТПРАВИТЬ КОД ПОДТВЕРЖДЕНИЯ

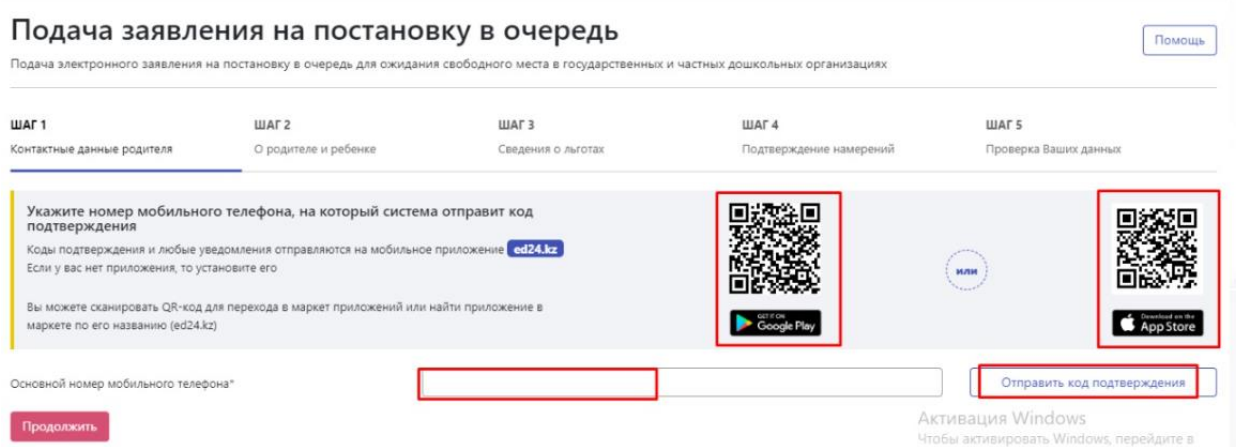

## 4) После указания номера сайт выдаст одноразовый пароль или Qr код.

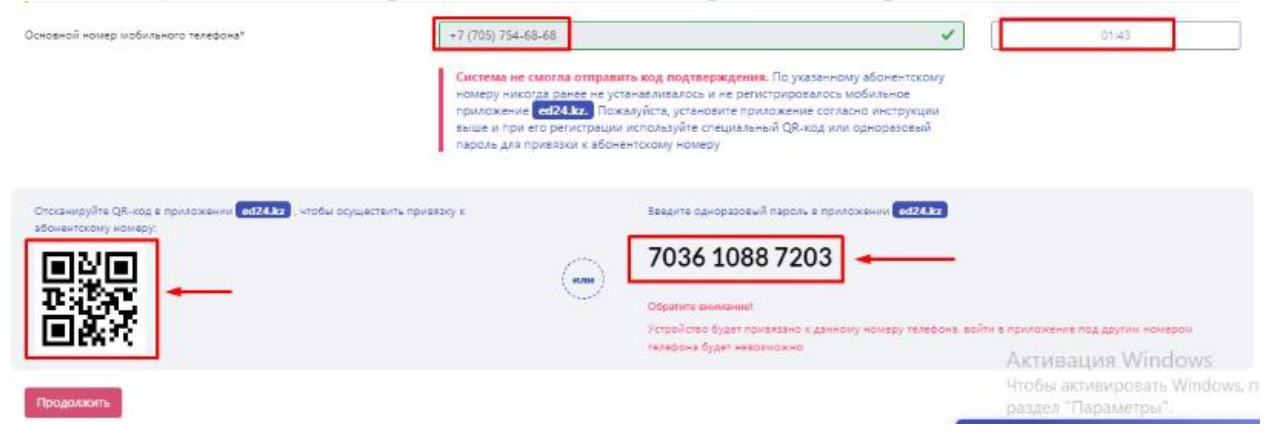

### 5) В приложении ED24.kz указываем данный номер и проставляем галочку к соглашению, нажимаем кнопку ПРОДОЛЖИТЬ.

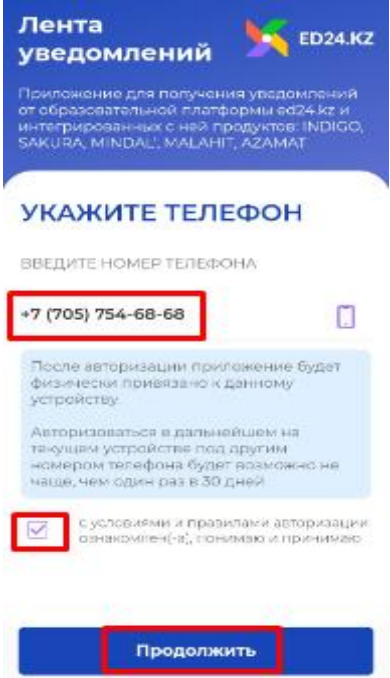

## 6) Указываем ОДНОРАЗОВЫЙ ПАРОЛЬ указанный выше в 4 скрине, нажимаем кнопку ПРОДОЛЖИТЬ.

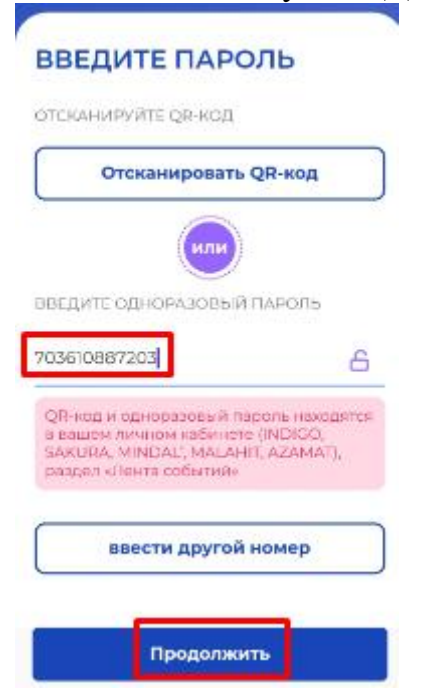

### 7) Номер зарегистрирован в приложении!

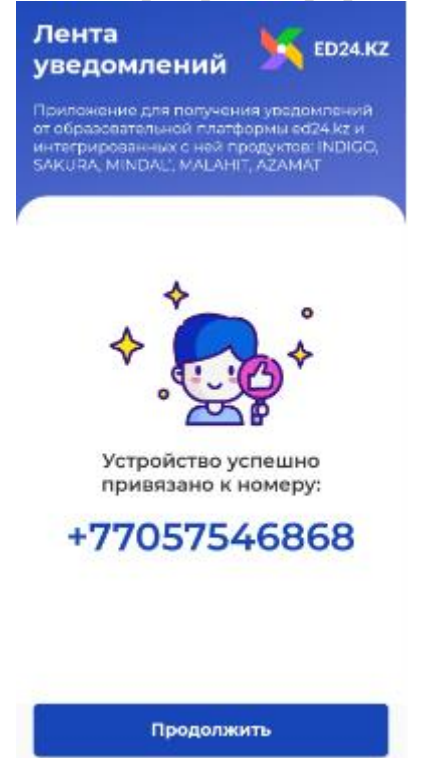

8) Повторно нажимаем на кнопку ОТПРАВИТЬ СМС, код пришел в приложение ED24.kz, указываем код подтверждения и нажимаем кнопку ПРОДОЛЖИТЬ.

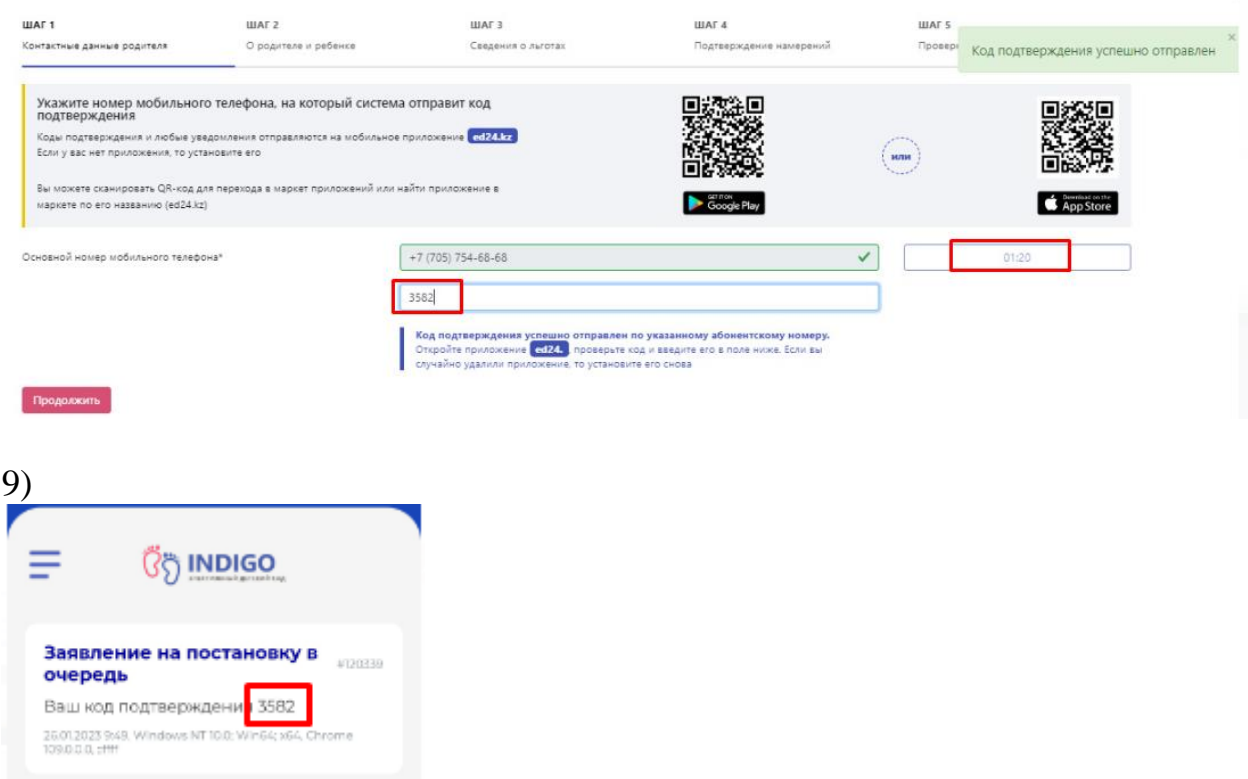

# ЕСЛИ У ЗАЯВИТЕЛЯ ЕСТЬ ЛИЧНЫЙ КАБИНЕТ

### 1) Выбираем город/район, нажимаем кнопку ЛИЧНЫЙ КАБИНЕТ

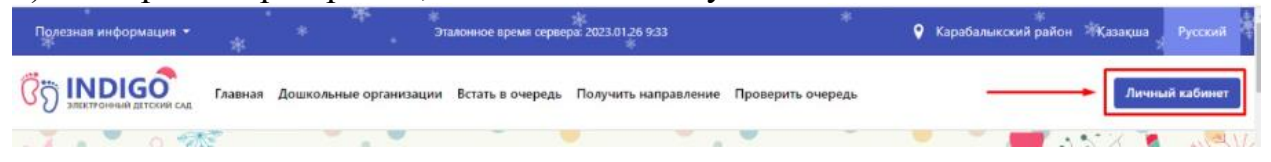

## 2) Указываем ИИН и проставляем галочки к соглашениям, нажимаем кнопку ПРОДОЛЖИТЬ

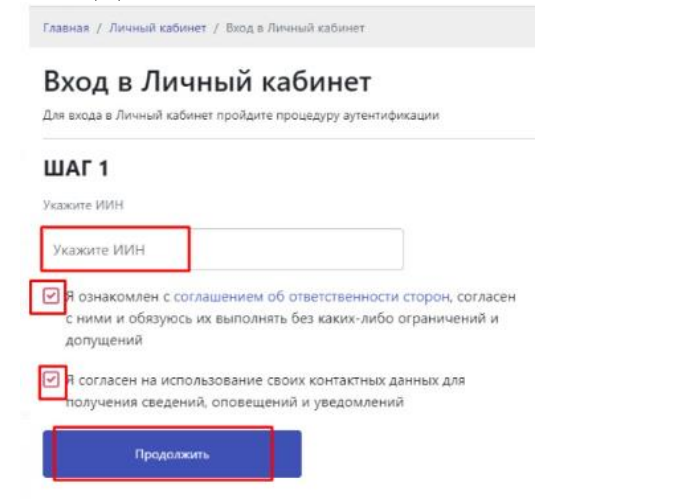

3) Указываем пароль, скачиваем приложение, указываем одноразовый пароль, вводим код подтверждения который пришел в приложение ED24.kz. Процесс указан выше.

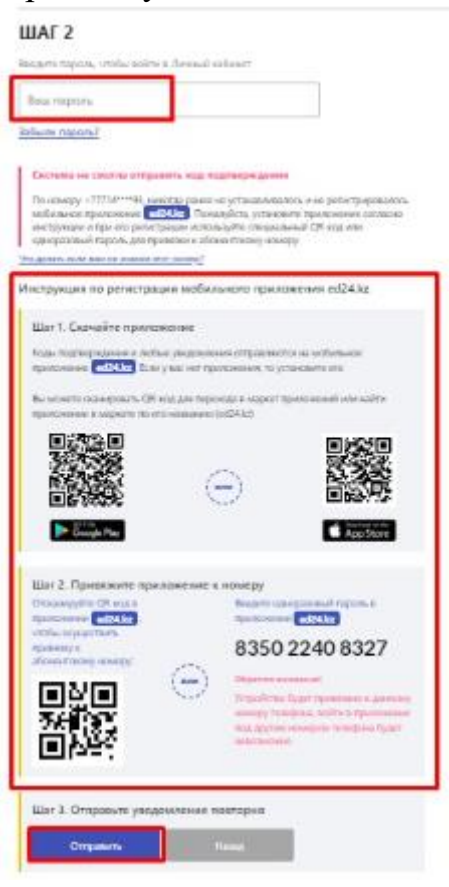

### Вход в Личный кабинет

Для входа в Личный кабинет пройдите процедуру аутентификации

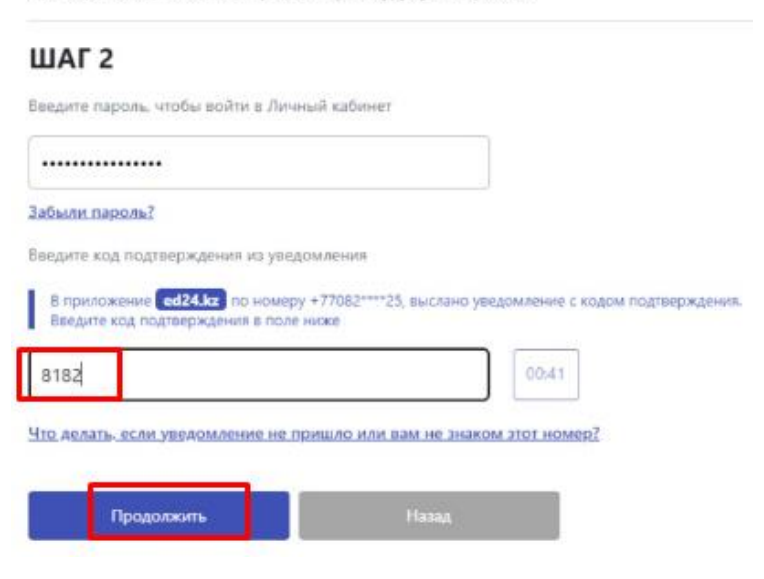